**WV** 

Autor: Konrad Stulle

Inhaltliches Lektorat: Charlotte von Braunschweig, Sabine Spieß

Überarbeitete Ausgabe vom 21. Dezember 2006

© by HERDT-Verlag für Bildungsmedien GmbH, Bodenheim

Internet: www.herdt.com

Alle Rechte vorbehalten. Kein Teil des Werkes darf in irgendeiner Form (Druck, Fotokopie, Microfilm oder einem anderen Verfahren) ohne schriftliche Genehmigung des Herausgebers reproduziert oder unter Verwendung<br>elektronischer Systeme verarbeitet, vervielfältigt oder verbreitet werden.

Diese Unterlage wurde mit großer Sorgfalt erstellt und geprüft. Trotzdem können Fehler nicht vollkommen ausgeschlossen werden. Verlag, Herausgeber und Autoren können für fehlerhafte Angaben und deren Folgen weder eine juristische Verantwortung noch irgendeine Haftung übernehmen.

Die Bildungsmedien des HERDT-Verlags enthalten Links bzw. Verweise auf Internetseiten anderer Anbieter. Auf Inhalt und Gestaltung dieser Angebote hat der HERDT-Verlag keinerlei Einfluss. Hierfür sind alleine die jeweiligen Anbieter verantwortlich.

Diese Schulungsunterlage wurde auf 100 % chlorfrei gebleichtem Papier (TCF) gedruckt.

Microsoft **Windows Vista** 

Grundlagen

wv

#### Windows Vista - Grundlagen

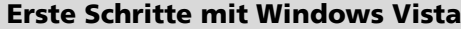

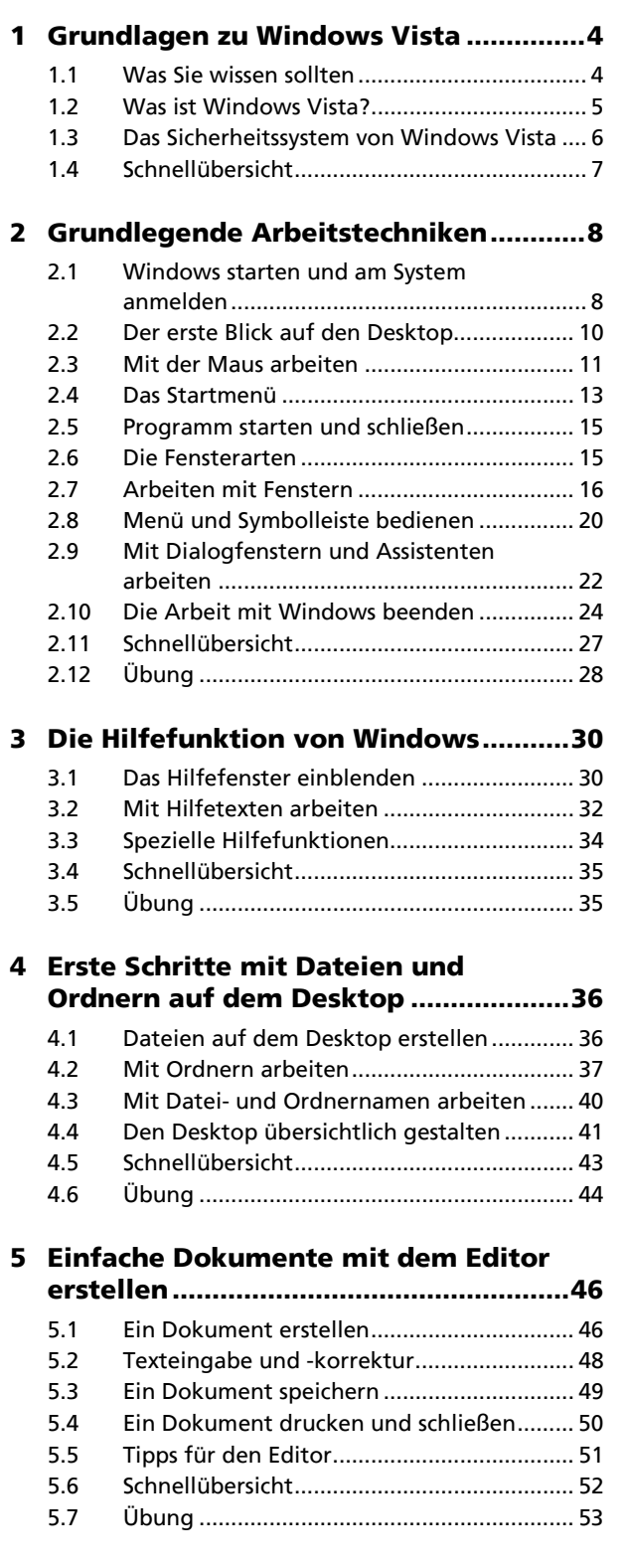

### Dateien und Ordner verwalten

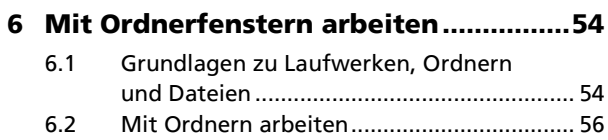

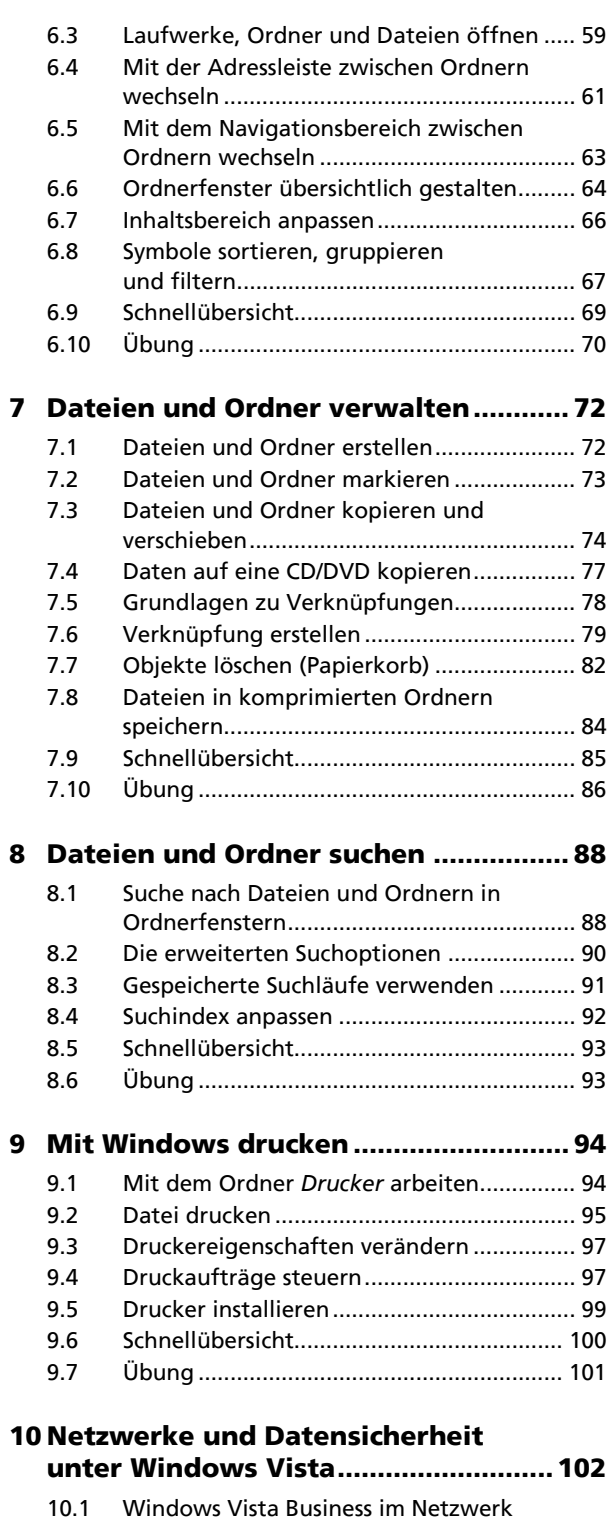

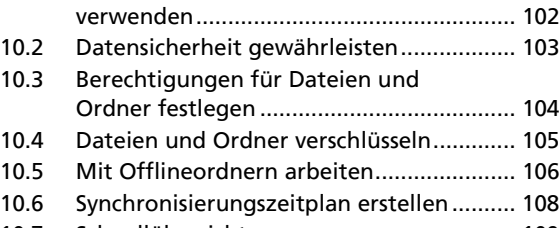

### Systemanpassungen vornehmen

 $\mathbf{r}$ 

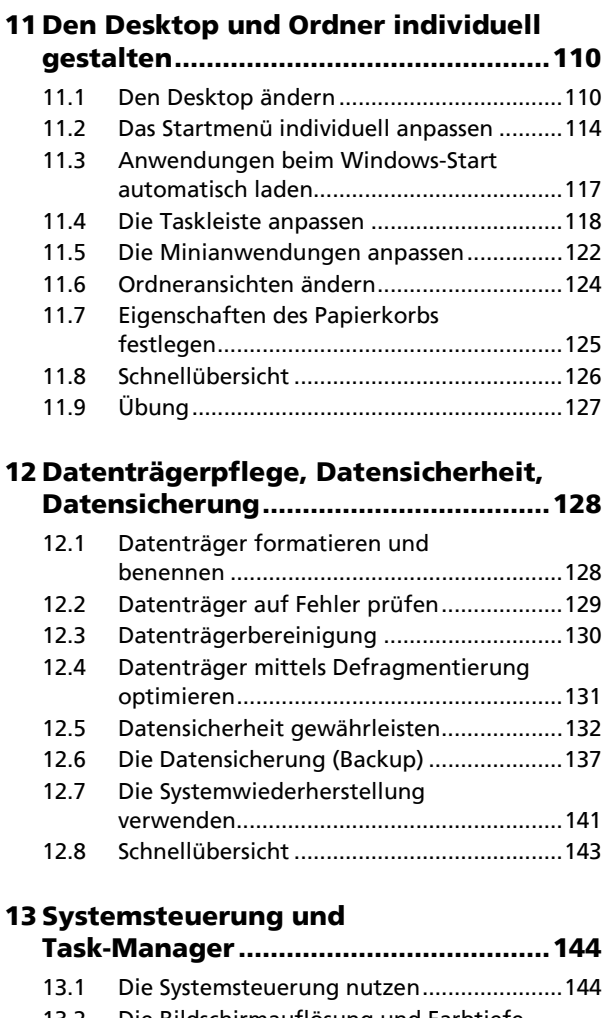

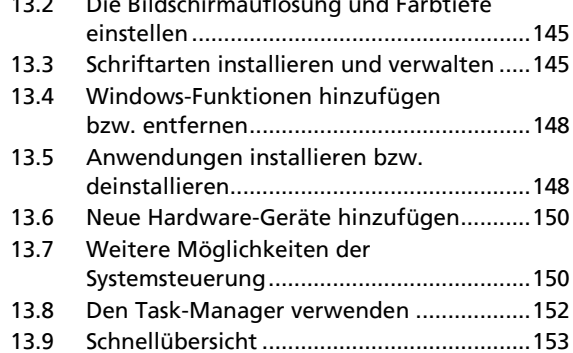

### **14 Benutzer und Ressourcen**

```
14.1 Dio Roputz
\sim \sim\mathbf{r}
```
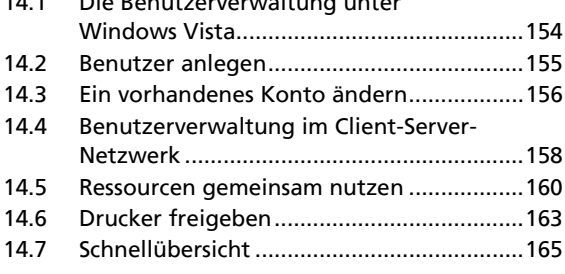

#### Die Zusatzprogramme von Windows **Vista**

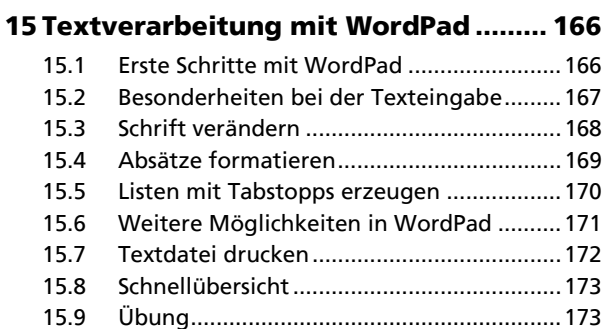

### 16 Mit Paint Bilder erstellen .................. 174

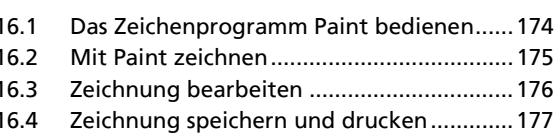

- 
- 

## 17 Weitere Anwendungen nutzen.......... 180

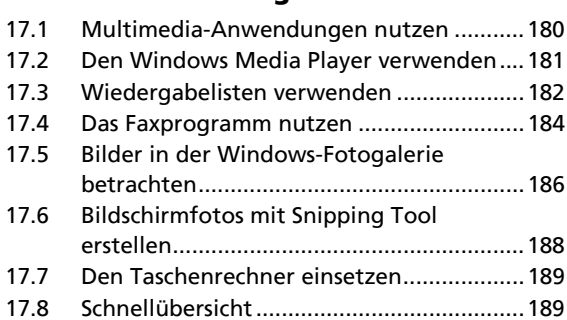

# 18 Mit dem Internet Explorer

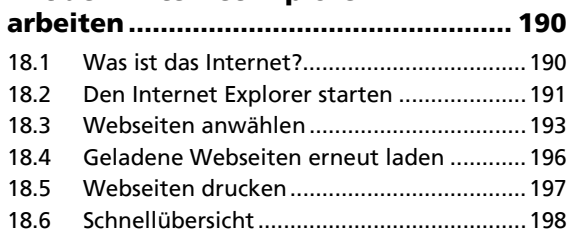

#### **19 Nachrichten und Termine** ويدا ويروجون

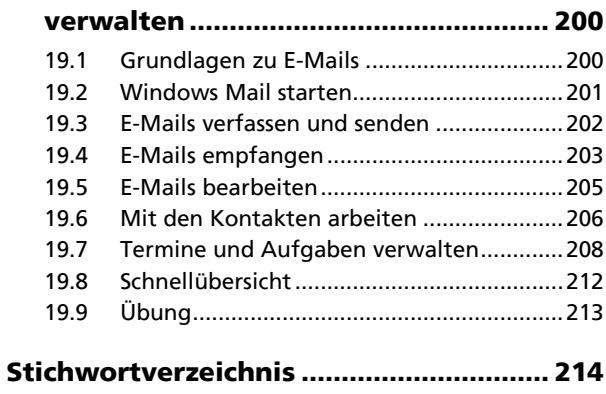

Anhang: Tastaturabbildung.................... 218

#### Die Hilfefunktion von Windows R

#### In diesem Kapitel erfahren Sie

- ▶ wie Sie Hilfetexte anfordern können
- $\triangleright$  wie Sie den gesuchten Hilfetext wählen können

#### Voraussetzungen

Mit Menüs und Fenstern arbeiten

#### Das Hilfefenster einblenden  $3.1$

### Wozu dient die Hilfefunktion?

Die Hilfefunktion ist ein eigenständiges Windows-Anwendungsprogramm. Mit ihr lassen sich Informationen zu bestimmten Arbeitsvorgängen, Bildschirmelementen usw. direkt am Bildschirm anzeigen. Das Nachschlagen in Handbüchern kann somit in vielen Fällen vermieden werden.

#### Das Hilfefenster einblenden

 $\blacktriangleright$ Öffnen Sie das START-Menü, und rufen Sie den Menüpunkt HILFE UND SUPPORT auf.

oder Betätigen Sie die Tastenkombination F

oder Klicken Sie auf das Symbol D in der Symbolleiste der Ordnerfenster.

Die Startseite des Hilfe- und Support-Fensters wird eingeblendet. Von hier aus lassen sich verschiedene Arten der Hilfe aufrufen.

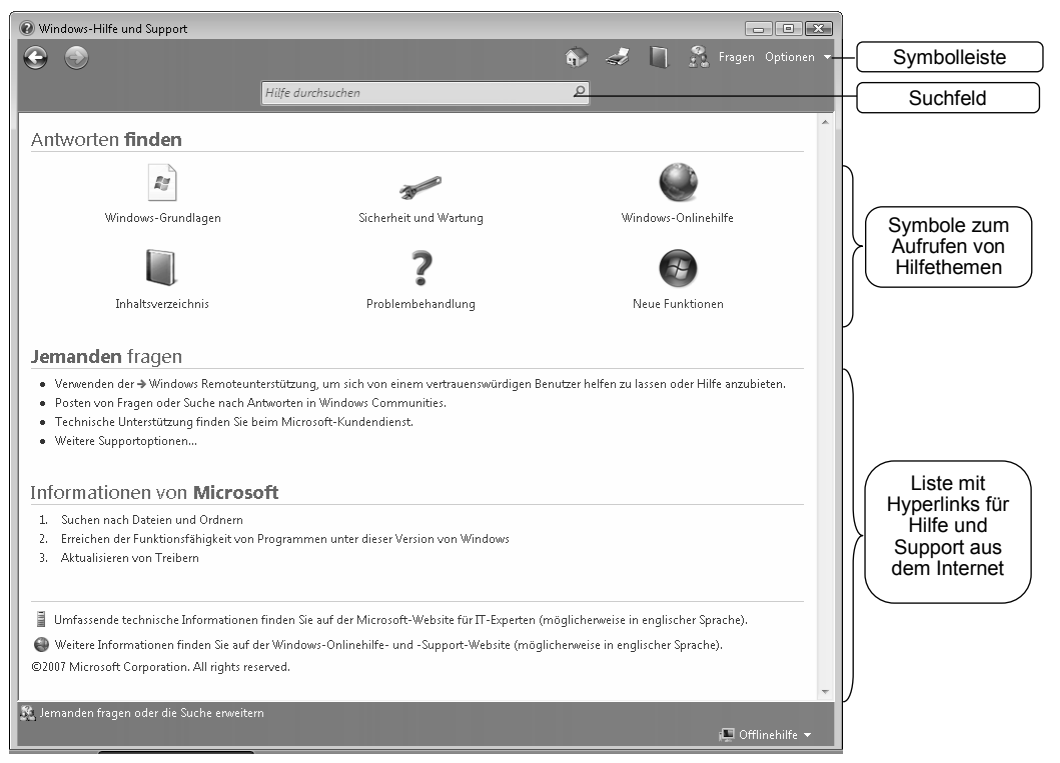

Die Startseite der Hilfe

# **Das Inhaltsverzeichnis**

klicken.

Im Inhaltsverzeichnis sind alle vorhandenen Hilfetexte nach Kategorien und Unterkategorien sortiert.

- % Klicken Sie auf den Hyperlink *Inhaltsverzeichnis* auf der Startseite oder auf das Symbol **in der Symbol**leiste.
- Klicken Sie auf eine Kategorie  $\Box$  ①, um die vorhandenen Unterkategorien bzw. Hilfethemen einzublenden.
	- Hilfetexte erkennen Sie am Symbol ?.
	- Kategorien und Unterkategorien erkennen Sie am Symbol .
- Öffnen Sie den gewünschten Hilfetext, indem Sie auf den Hyperlink < klicken.
- *oder* Öffnen Sie eine weitere Unterkategorie, indem Sie auf den Hyperlink **3 klicken, und wählen Sie dort das** Thema aus.

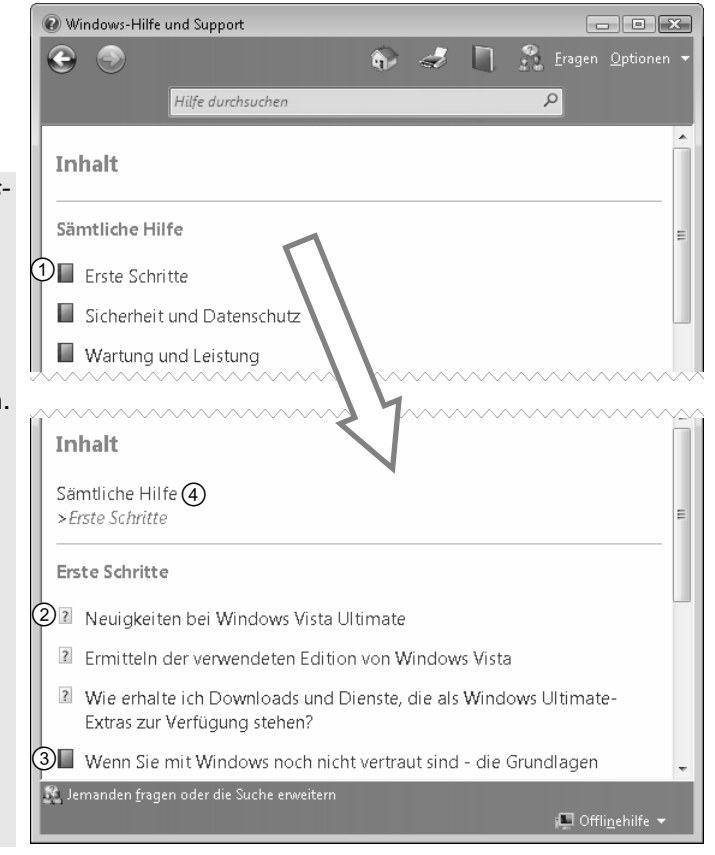

*Hilfemöglichkeiten über die Inhaltsliste anzeigen lassen*

Im Bereich  $\Phi$  erkennen Sie, wo Sie sich gerade in der Hilfe befinden.

# **Nach Begriffen in den Hilfetexten suchen**

Mithilfe des Suchfelds innerhalb der Windows-Hilfe können Sie nach Hilfetexten suchen, in denen ein bestimmtes Wort enthalten ist.

- Geben Sie den Suchbegriff in das Suchfeld  $\odot$  ein.
- Klicken Sie auf das Lupensymbol 2, bzw. betätigen Sie die Taste RETURN . Die Hilfethemen werden in der Liste eingeblendet.
- Klicken Sie in der Liste auf den entsprechenden Hyperlink <sup>3</sup>, um den gewünschten Hilfetext anzuzeigen.

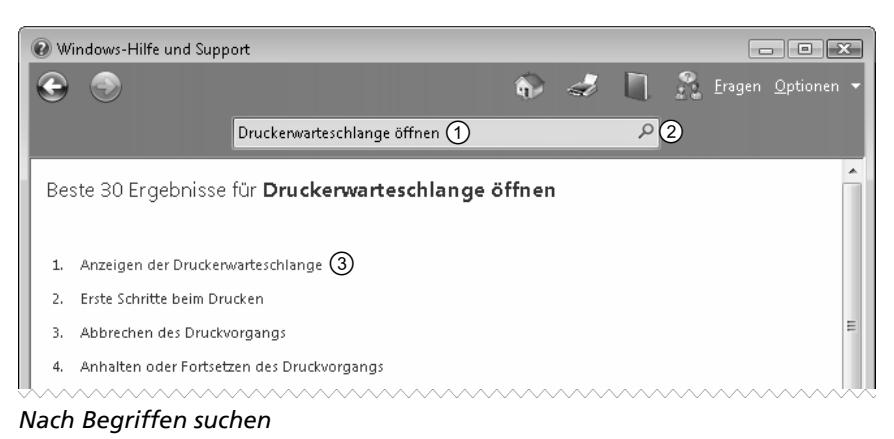

 $\overline{\mathbf{3}}$ 

Sind mehr als 30 Suchergebnisse gefunden worden, können Sie über den Hyperlink 30 Ergebnisse mehr für 'Suchbegriff' weitere Hyperlinks anzeigen lassen.

### Hilfeprogramm beenden

- Klicken Sie auf das Schließfeld **33** des Hilfefensters.
- oder Klicken Sie auf das Symbol (C) in der Titelleiste des Hilfefensters, und rufen Sie den Menüpunkt SCHLIESSEN auf.

Die Windows-Hilfe wird beendet und das Hilfefenster ausgeblendet.

#### **Mit Hilfetexten arbeiten**  $3.2$

## In Hilfetexten navigieren

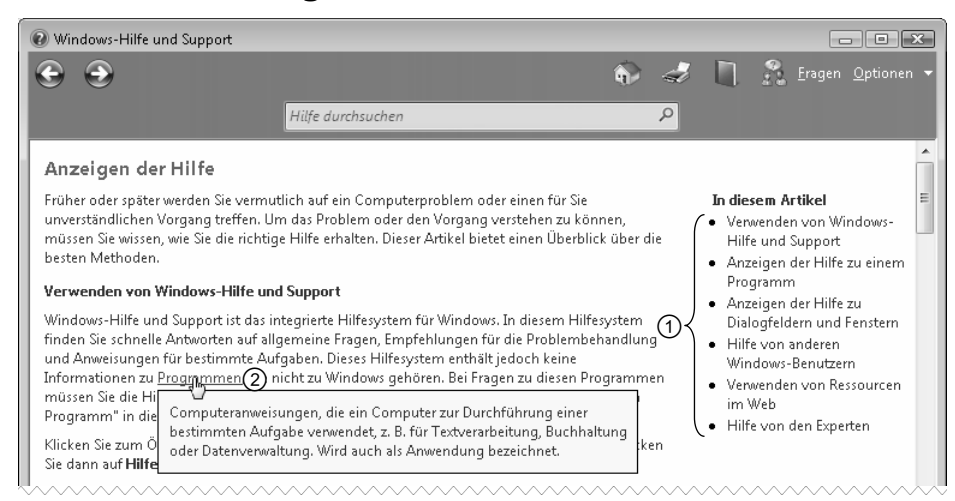

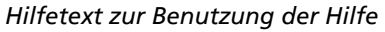

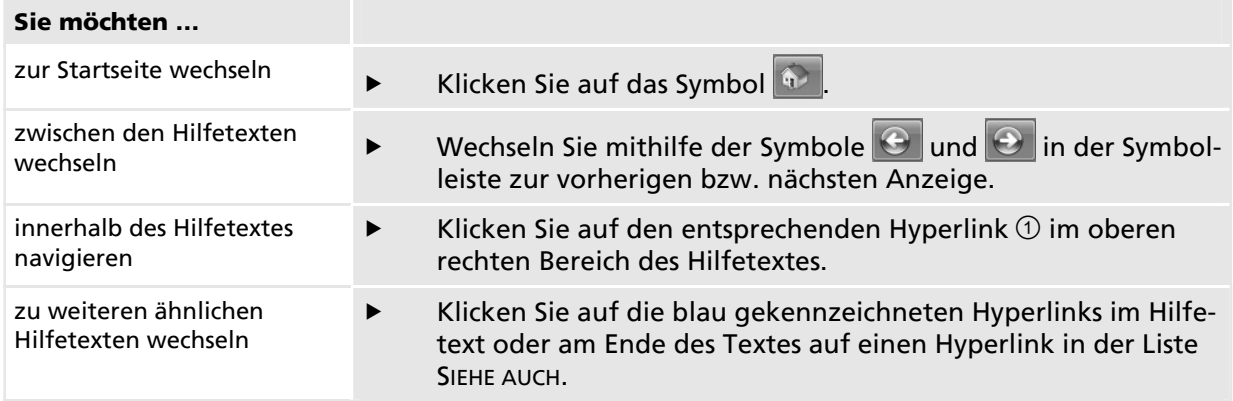

## Zusätzliche Hilfetexte anzeigen

Einige Hilfetexte enthalten unterstrichene Wörter, mit denen Sie weiterführende Hilfetexte einblenden oder Programme aufrufen können. Hierbei stehen Ihnen folgende Möglichkeiten zur Verfügung:

### Erklärung zu einem Begriff einblenden

- Klicken Sie auf den grün formatierten Text 2, um die entsprechende Infobox einzublenden.
- Zum Ausblenden des Infotextes klicken Sie in einen beliebigen Bereich des Fensters oder betätigen Sie die ESC-Taste.

#### Ausgeblendeten Hilfetext anzeigen

- Klicken Sie auf den fett markierten Hyperlink, dem das Symbol + vorangestellt ist.
- oder Klicken Sie abermals auf den Hyperlink oder das Symbol =, um den Text wieder auszublenden.
- ▶ So halten Sie den Druckvorgang für ein Dokument an oder setzen ihn fort

 $\overline{\mathbf{3}}$ 

- ▶ So halten Sie alle Druckaufträge in der Druckerwarteschlange an oder setzen diese fort
- \* So starten Sie einen Druckauftrag komplett neu
- Wenn Sie einen Druckauftrag angehalten haben, können Sie das Dokument von der ersten Seite an erneut drucken. Angenommen, Sie müssen den

#### Dialogfenster aus der Hilfe heraus öffnen

Klicken Sie auf die Hyperlinks, die mit einem Pfeil → gekennzeichnet sind, um im folgenden Dialogfenster die in der Hilfe beschriebenen Einstellungen vorzunehmen.

#### Schriftgröße des Textes verändern

Klicken Sie auf die Schaltfläche OPTIONEN, aktivieren Sie den Eintrag TEXTGRÖSSE, und wählen Sie im eingeblendeten Untermenü die gewünschte Größe aus.

### **Innerhalb eines Hilfetextes suchen**

In langen Hilfetexten können Sie sehr schnell zu bestimmten Begriffen im Text wechseln, indem Sie die Textsuchfunktion der Hilfe nutzen.

- Klicken Sie in der Symbolleiste auf die Schaltfläche OPTIONEN, und wählen Sie in der Liste den Eintrag SUCHEN (AKTUELLE SEITE).
- Geben Sie den gewünschten Suchbegriff in das Eingabefeld  $\odot$  ein.

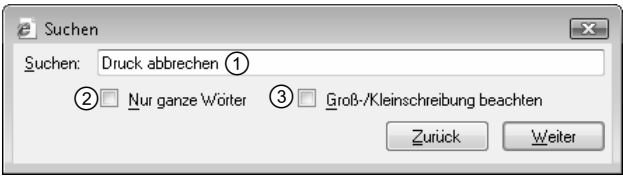

In Hilfetexten nach Begriffen suchen

- Aktivieren Sie das Kontrollfeld 2, wenn nach Wörtern, aber nicht nach Wortteilen gesucht werden soll (findet Druck, aber nicht Drucker).
- Aktivieren Sie das Kontrollfeld 3, wenn die Groß- und Kleinschreibung beachtet werden soll (findet Druck, aber nicht drucken).
- Betätigen Sie die Schaltfläche WEITER, um zum nächsten Vorkommen des Suchbegriffs im Text zu wechseln.

Der gefundene Begriff wird markiert im Hilfetext angezeigt.

oder Betätigen Sie die Schaltfläche ZURÜCK, um zur vorherigen Fundstelle zurückzuwechseln.

Schließen Sie das Dialogfenster SUCHEN mithilfe des Schließfeldes.

## **Online-Inhalte durchsuchen**

Möchten Sie Internetseiten von Microsoft in die Suche mit einbeziehen, müssen Sie die Windows-Online-Hilfe zuvor aktivieren. Eine bestehende Internetverbindung ist Voraussetzung für die Nutzung der Online-Hilfe.

- Klicken Sie auf die Schaltfläche OPTIONEN, und aktivieren Sie den Eintrag EINSTELLUNGEN.
- Aktivieren Sie im folgenden Dialogfenster das Kontrollfeld WINDOWS-ONLINEHILFE UND -SUPPORT BEI DER SUCHE MIT EINBEZIEHEN, und bestätigen Sie Ihre Einstellungen mit OK.

#### **Spezielle Hilfefunktionen**  $3.3$

# Hilfe bei anderen Benutzern suchen (A Fragen

Wenn Ihr Computer mit dem Internet oder Netzwerk verbunden ist, können Sie die Hilfe von Microsoft oder von anderen Benutzern nutzen.

- Betätigen Sie in der Symbolleiste die Schaltfläche FRAGEN.
- Wenn Sie selbst auf den Internetseiten von Microsoft nach Informationen suchen, oder in Foren Ihre Frage stellen möchten, klicken Sie auf den entsprechenden Hyperlink ①.

Windows startet den Internet Explorer und zeigt die angeforderte Hilfe an.

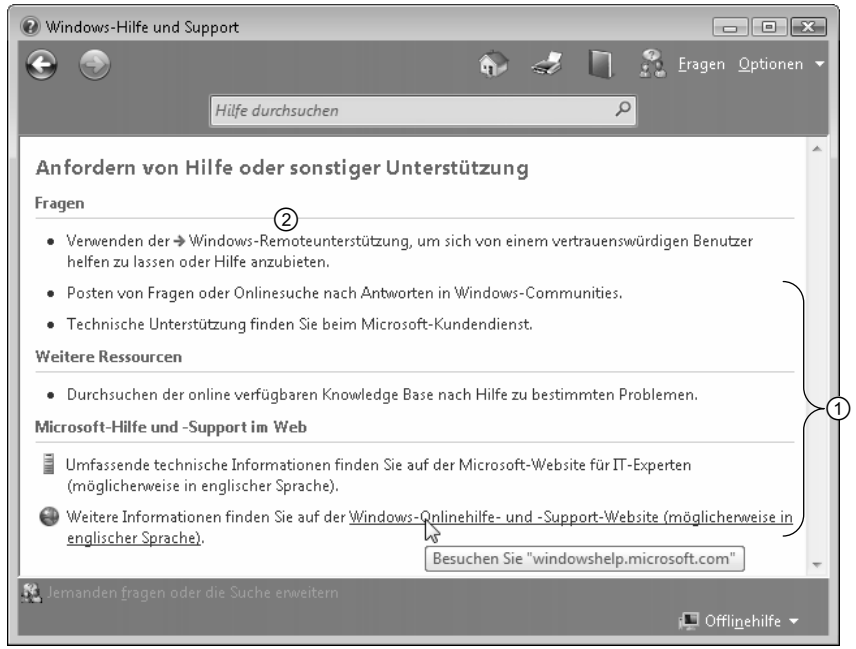

Der Index der Hilfefunktion

Über den Hyperlink 2 können Sie im folgenden Fenster einen Kollegen (z. B. einen Mitarbeiter aus der IT-Abteilung) einladen, Ihren Computer zu steuern (vorausgesetzt, der Kollege hat auch Windows Vista). In einem weiteren Fenster können Sie mithilfe eines Eingabefeldes Fragen und Antworten mit dem Kollegen austauschen (Chatten).

### Hilfetexte drucken

- Öffnen Sie den betreffenden Hilfetext,  $\blacksquare$ und markieren Sie gegebenenfalls die betreffende Textpassage.
- Klicken Sie auf das Symbol
- Um alle Seiten des Hilfetextes zu drucken, betätigen Sie im folgenden Dialogfenster DRUCKEN die Schaltfläche DRUCKEN.
- oder Um den markierten Text zu drucken, wählen Sie die Option 10 und betätigen die Schaltfläche DRUCKEN.
- oder Um bestimmte Seiten des Hilfetextes zu drucken, aktivieren Sie die Option 2.
- Tragen Sie die einzelnen Seiten in das Eingabefeld <sup>3</sup> ein, und betätigen Sie die Schaltfläche DRUCKEN.

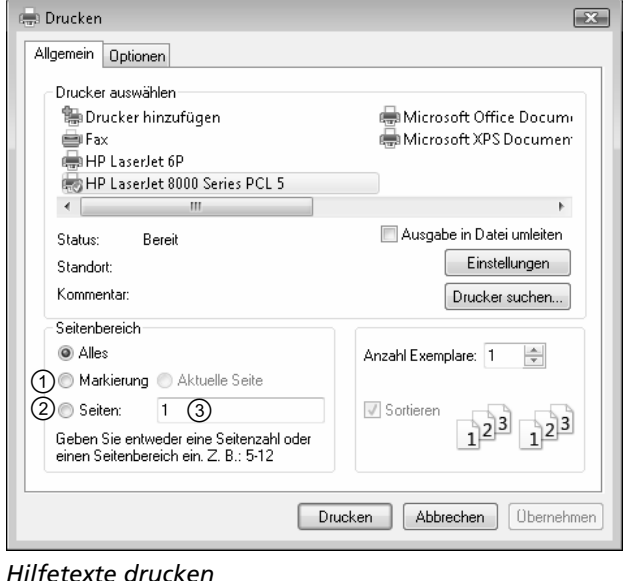

#### Schnellübersicht  $3.4$

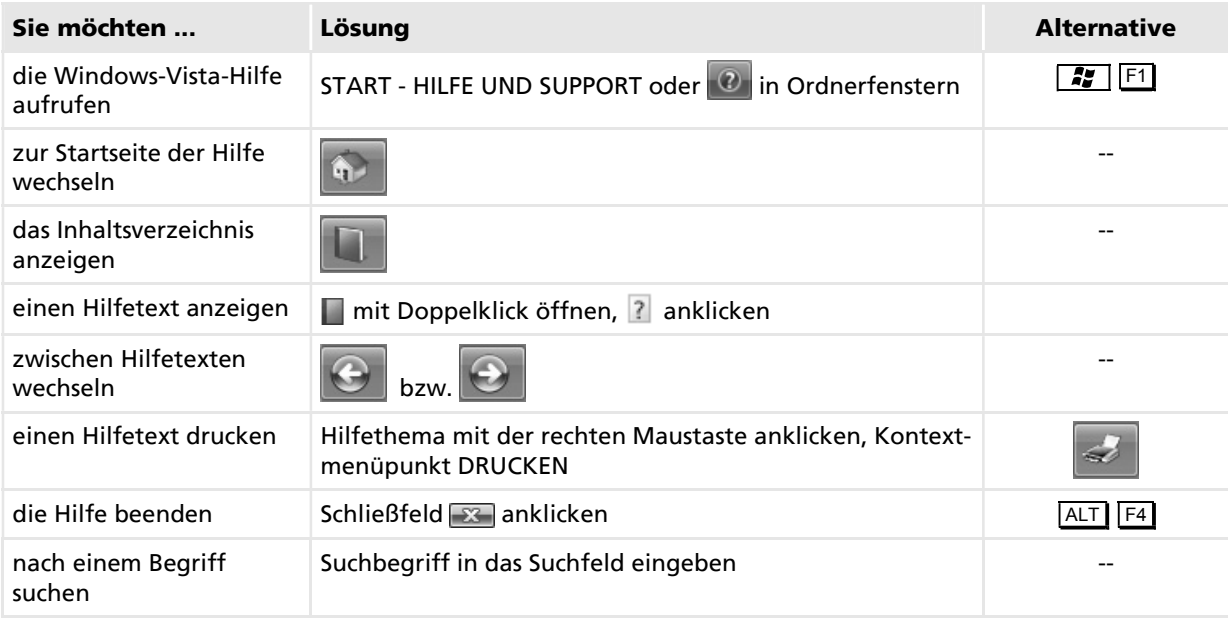

#### Übung  $3.5$

- $\odot$ Rufen Sie die Hilfefunktion von Windows Vista auf.
- $\circled{2}$ Lassen Sie sich mithilfe der Suchfunktion Informationen zum Thema Kontextmenü anzeigen, und wählen Sie dabei den Hilfetext zum Hilfethema VERWENDEN DER MAUS.
- $\circledS$ Lassen Sie zu diesen Hilfeinformationen ein verwandtes Hilfethema anzeigen.
- $\circled{4}$ Wechseln Sie wieder zum Thema VERWENDEN DER MAUS zurück.
- $(5)$ Drucken Sie den Hilfetext.
- $\circledS$ Beenden Sie die Arbeit mit der Hilfefunktion, und schließen Sie das Hilfefenster.